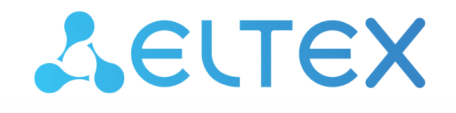

Комплексные решения для построения сетей

# Беспроводная точка доступа WEP-12ac

Краткое руководство по настройке

Версия ПО 1.24.0

IP-адрес: 192.168.1.10 Username: admin Password: password

### Содержание

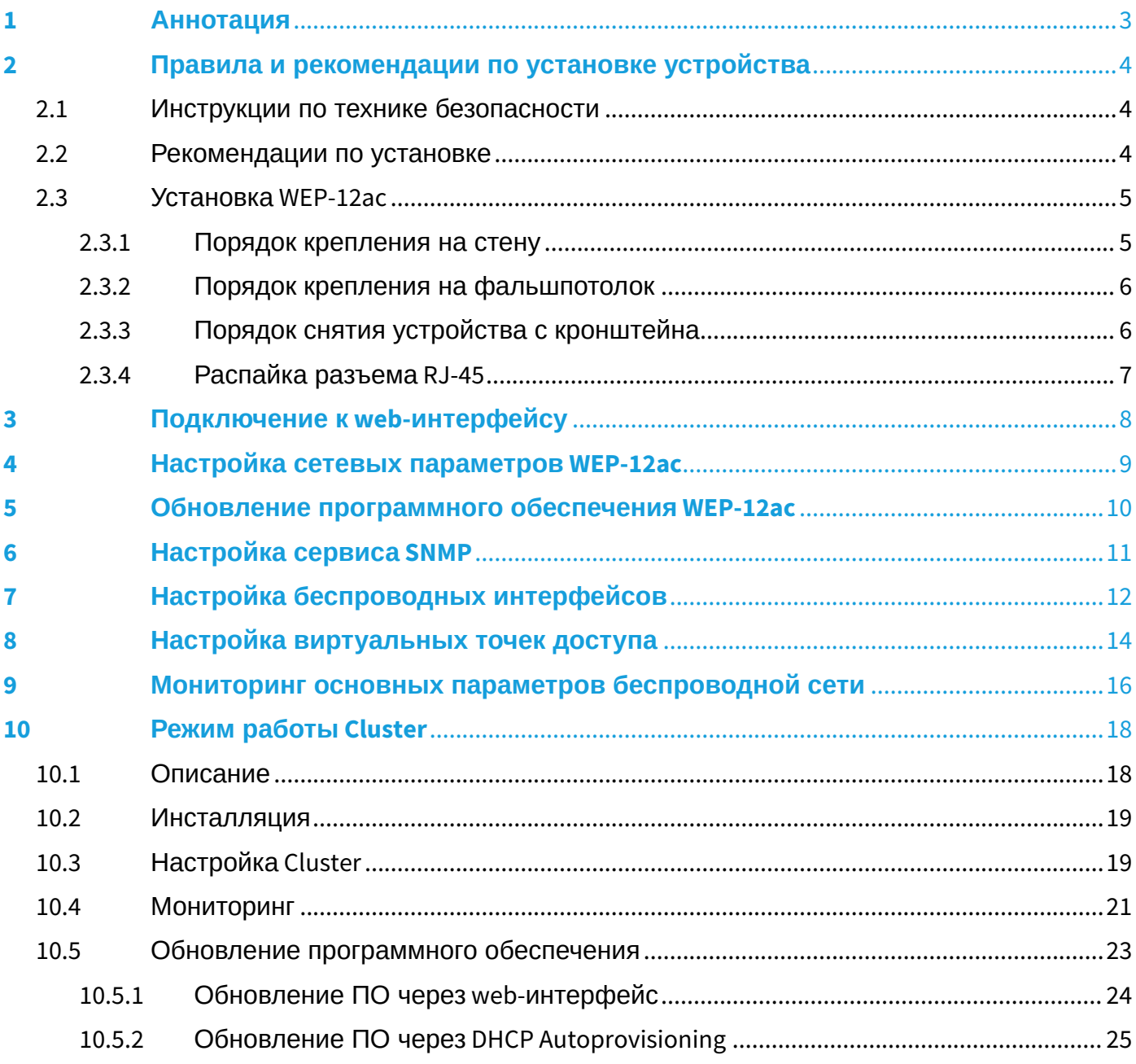

# <span id="page-2-0"></span>1 Аннотация

В настоящем руководстве приводится следующая информация:

- установка и подключение устройства
- подключение к web-интерфейсу WEP-12ac;
- настройка сетевых параметров WEP-12ac;
- обновление программного обеспечения WEP-12ac;
- настройка SNMP;
- настройка беспроводных интерфейсов (режим работы, полоса);
- настройка виртуальных точек доступа;
- мониторинг основных параметров беспроводной сети.

В руководстве описывается вариант настройки точки доступа без использования SoftWLC. В качестве примера будет рассмотрена схема, представленная на рисунке 1.

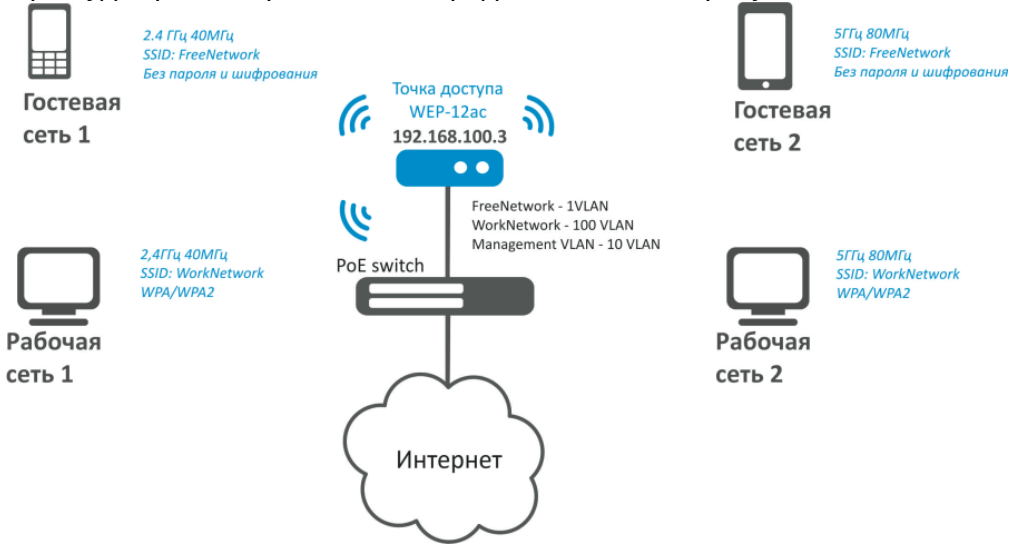

Рисунок 1 – Пример конфигурации беспроводной сети

#### <span id="page-2-1"></span>Таблица 1 – Пример конфигурации беспроводной сети

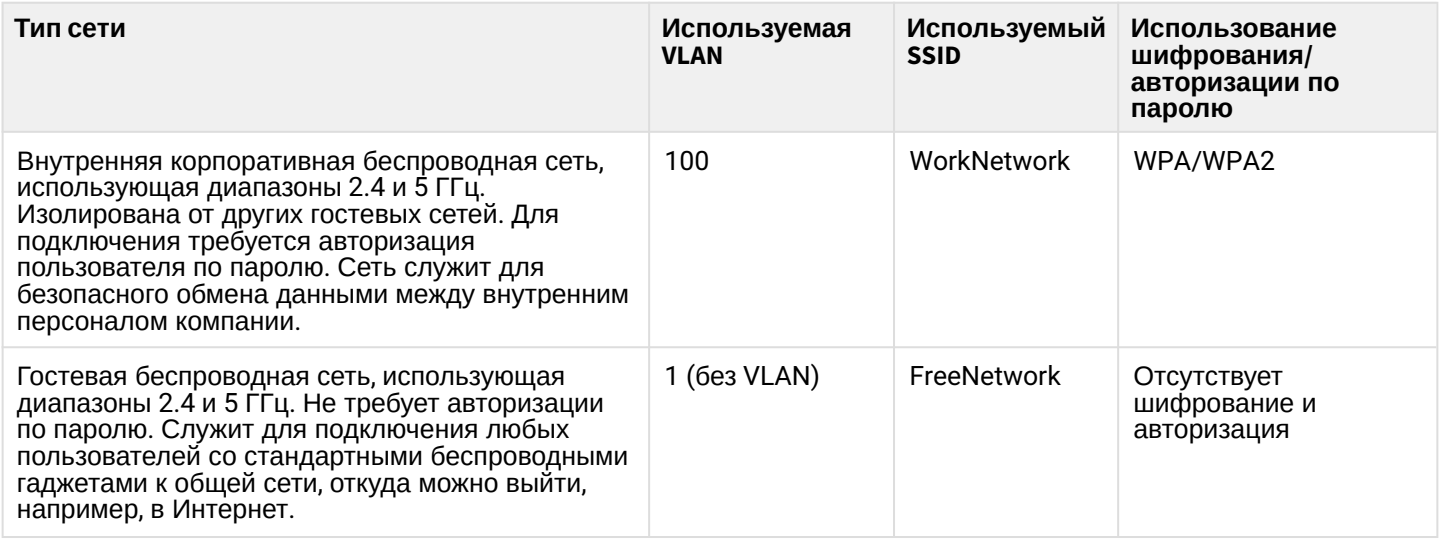

Для выполнения настройки потребуется ПК, имеющий доступ к устройству по Ethernet и любой установленный браузер, например, Firefox, Opera, Chrome.

## <span id="page-3-0"></span>2 Правила и рекомендации по установке устройства

В данном разделе описаны инструкции по технике безопасности, рекомендации по установке, процедура установки и порядок включения устройства.

#### <span id="page-3-1"></span>2.1 Инструкции по технике безопасности

- 1. Не устанавливайте устройство рядом с источниками тепла и в помещениях с температурой ниже 5 °С или выше 40 °С.
- 2. Не используйте устройство в помещениях с высокой влажностью. Не подвергайте устройство воздействию дыма, пыли, воды, механических колебаний или ударов.
- 3. Не вскрывайте корпус устройства. Внутри устройства нет элементов, предназначенных для обслуживания пользователем.

Во избежание перегрева компонентов устройства и нарушения его работы запрещается закрывать вентиляционные отверстия посторонними предметами и размещать предметы на поверхности оборудования. ♦

### <span id="page-3-2"></span>2.2 Рекомендации по установке

- 1. Рекомендуемое устанавливаемое положение: горизонтальное, на потолке.
- 2. Перед установкой и включением устройства необходимо проверить устройство на наличие видимых механических повреждений. В случае наличия повреждений следует прекратить установку устройства, составить соответствующий акт и обратиться к поставщику.
- 3. Если устройство находилось длительное время при низкой температуре, перед началом работы следует выдержать его в течение двух часов при комнатной температуре. После длительного пребывания устройства в условиях повышенной влажности перед включением выдержать в нормальных условиях не менее 12 часов.
- 4. При размещении устройства для обеспечения зоны покрытия сети Wi-Fi c наилучшими характеристиками учитывайте следующие правила:
	- a. Устанавливайте устройство в центре беспроводной сети;
	- b. Минимизируйте число преград (стены, потолки, мебель и другое) между точкой доступа и другими беспроводными сетевыми устройствами;
	- c. Не устанавливайте устройство вблизи (порядка 2 м.) электрических, радиоустройств;
	- d. Не рекомендуется использовать радиотелефоны и другое оборудование, работающее на частоте 2.4 ГГц, 5 ГГц, в радиусе действия беспроводной сети Wi-Fi;
	- e. Препятствия в виде стеклянных/металлических конструкций, кирпичных/бетонных стен, а также емкости с водой и зеркала могут значительно уменьшить радиус действия Wi-Fi сети. Не рекомендуется размещение со внутренней стороны фальшпотолка, так как металлический каркас вызывает многолучевое распространение сигнала и затухание при прохождении через решетку каркаса фальшпотолка.
- 5. При размещении нескольких точек, радиус соты должен пересекаться с соседней сотой на уровне от -65 до -70 дБм. Допускается уменьшение уровня сигнала до -75 дБм на границах сот, если не предполагается использование VoIP, потокового видеовещания и другого чувствительного к потерям трафика в беспроводной сети.

### <span id="page-4-0"></span>2.3 Установка WEP-12ac

Устройство может быть установлено на плоской поверхности (стена, потолок), соблюдая инструкции по технике безопасности и рекомендации, приведенные выше.

В комплект поставки устройства входит крепеж для установки устройства на плоскую поверхность.

#### <span id="page-4-1"></span>2.3.1 Порядок крепления на стену

1. Закрепите пластиковый кронштейн (входит в комплект поставки) на стене:

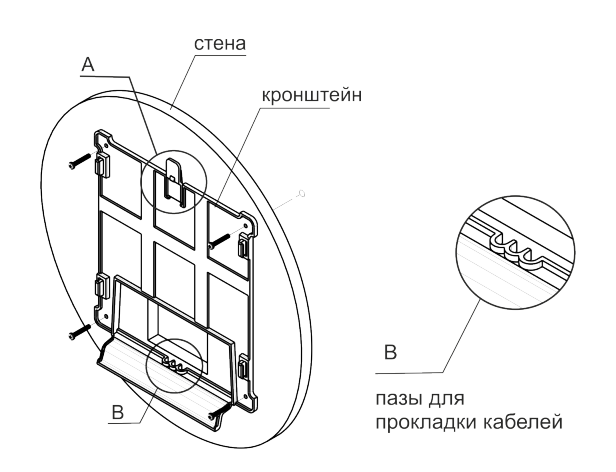

A – защелка; B – пазы для прокладки кабелей Рисунок 2 – Крепление кронштейна на стене

<span id="page-4-2"></span>a. Кронштейн устанавливается таким образом, чтобы защелка была сверху (вырез внизу), рисунок 2;

b. При установке кронштейна нужно пропустить провода в соответствующие пазы на кронштейне, рисунок 2;

c. Совместите четыре отверстия для винтов на кронштейне с такими же отверстиями на поверхности. С помощью отвертки прикрепите кронштейн винтами к поверхности.

#### 2. Установите устройство.

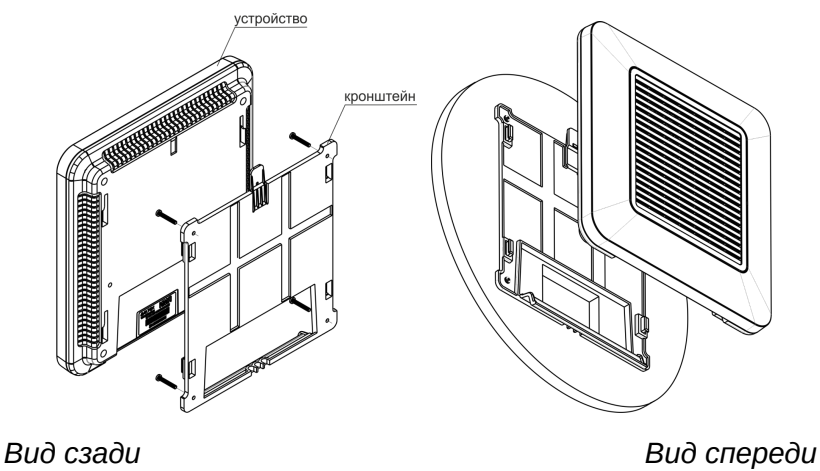

Рисунок 3 – Установка устройства

a. Подключите кабели к соответствующим разъемам устройства, описание разъемов приведено в разделе [Конструктивное исполнение](https://docs.eltex-co.ru/pages/viewpage.action?pageId=151617537#id-WEP-12ac-implement) руководства по эксплуатации;

b. Установите отверстия на корпусе устройства на направляющие кронштейна, и сместите устройство вниз до фиксации защелки, находящейся сверху.

#### <span id="page-5-0"></span>2.3.2 Порядок крепления на фальшпотолок

Не рекомендуется размещение со внутренней стороны фальшпотолка, так как металлический каркас вызывает многолучевое распространение сигнала и затухание при прохождении через решетку каркаса фальшпотолка.  $\ddot{\bullet}$ 

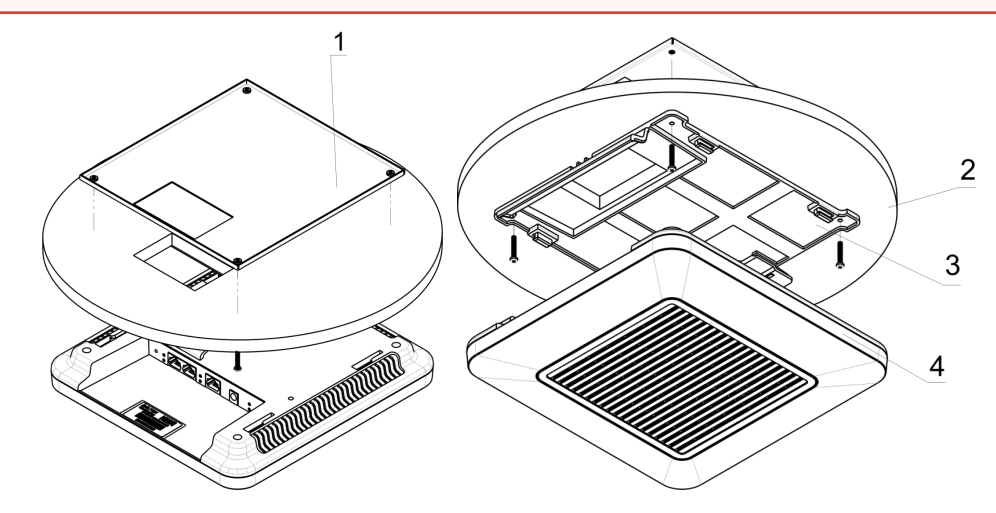

- 1 металлический кронштейн; 2 панель армстронг; 3 пластиковый кронштейн; 4 устройство. Рисунок 4 – Монтаж устройства на фальшпотолок
- 1. Закрепите металлический и пластиковый кронштейны на потолке, рисунок 4. Соединиите пластиковый кронштейн (**3**) на фальшпотолке с металлическим (**1**) в следующем порядке: металлический кронштейн -> панель армстронг -> пластиковый кронштейн.
- 2. В панели армстронг прорежьте отверстие, размером с отверстие металлического кронштейна. Через данное отверстие заводятся провода.
- 3. Совместите отверстия на металлическом кронштейне, панели армстронг и пластиковом кронштейне. Далее совместите четыре отверстия для винтов на пластиковом кронштейне с такими же отверстиями на металлическом кронштейне. С помощью отвертки соедините кронштейны винтами.
- 4. Установите устройство.

a. Подключите кабели к соответствующим разъемам устройства, описание разъемов приведено в разделе [Конструктивное исполнение](https://docs.eltex-co.ru/pages/viewpage.action?pageId=151617537#id-WEP-12ac-implement) руководства по эксплуатации. b. Установите отверстия на корпусе устройства на направляющие кронштейна, и сместите устройство до фиксации защелки.

#### <span id="page-5-1"></span>2.3.3 Порядок снятия устройства с кронштейна

Для снятия устройства с кронштейна:

- 1. Нажмите на защелку, [рисунок](#page-4-2) [2](#page-4-2).
- 2. Сместите устройство в сторону защелки.
- 3. Снимите устройство.

### <span id="page-6-0"></span>2.3.4 Распайка разъема RJ-45

При соединении витой парой используется следующая схема.

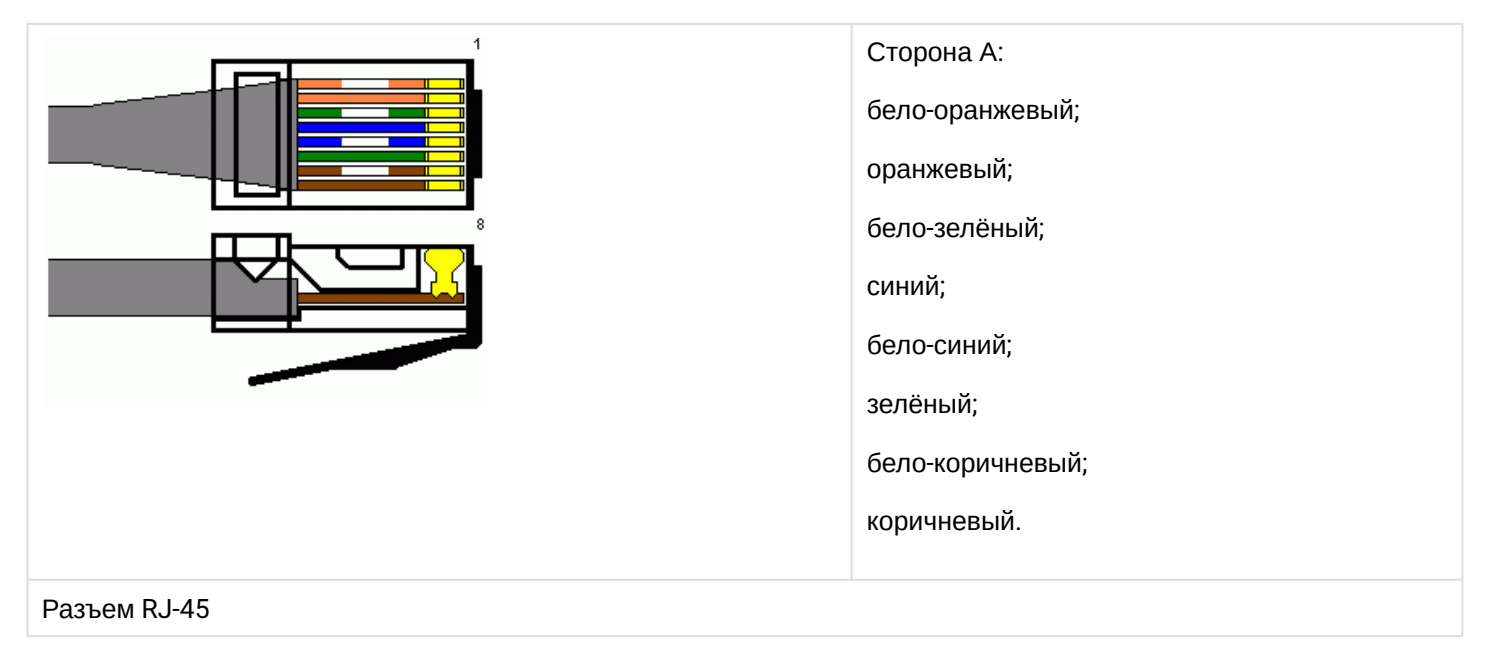

# <span id="page-7-0"></span>3 Подключение к web-интерфейсу

Подключить ПК к устройству можно несколькими способами:

- Подключите сетевой кабель к PoE-интерфейсу WEP-12ac и к PoE-коммутатору/инжектору. Далее подключите ПК к инжектору или коммутатору.
- WEP-12ac можно включить по питанию с помощью 220В/AC-12В/DC блока питания, поставляемого с устройством, через соответствующий разъем питания WEP-12ac и подключить ПК напрямую к одному из Ethernet-интерфейсов WEP-12ac.

Для подключения к web-интерфейсу точки доступа выполните следующие действия:

- 1. На ПК откройте web-браузер, например, Firefox, Opera, Chrome.
- 2. Введите в адресной строке браузера IP-адрес устройства.

Заводской IP-адрес устройства: 192.168.1.10, маска подсети: 255.255.255.0. По умолчанию устройство может получить адрес по DHCP. До этого оно доступно по заводскому IP-адресу.

При успешном обнаружении устройства в окне браузера отобразится страница с запросом имени пользователя и пароля.

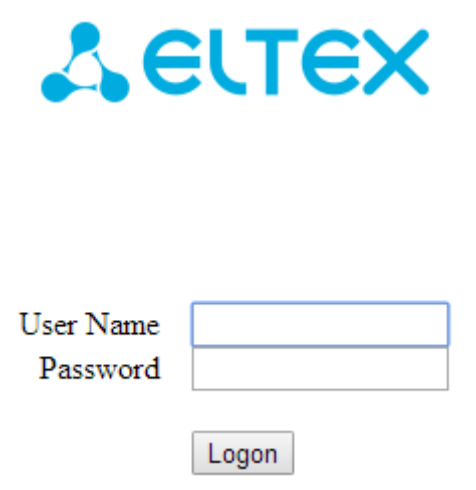

3. Введите имя пользователя в строке «User Name» и пароль в строке «Password».

Заводские установки: User Name – *admin*, Password – *password.*

4. Нажмите кнопку «Logon».

В окне браузера откроется начальная страница web-интерфейса устройства.

Если после введения IP-адреса в строке браузера не появилась страница авторизации, необходимо проверить IP-адрес на ПК/настройки коммутатора. Если на устройстве ранее была изменена заводская конфигурация, то нужно сбросить текущие настройки. Для этого нажмите и удерживайте кнопку «F» на основной панели устройства в течение 20 секунд. Дождитесь, пока индикатор на верхней панели устройства начнет мигать, и только после этого отпускайте кнопку «F». Цвет индикатора должен смениться на красный – это означает, что выполняется загрузка. ♦

# <span id="page-8-0"></span>4 Настройка сетевых параметров WEP-12ac

Для удаленного управления устройством WEP-12ас требуется установить сетевые параметры оборудования в соответствии с существующими настройками сети, в которой оно будет использоваться. В web-интерфейсе устройства откройте в меню «Manage» вкладку «Ethernet Settings» и выполните следующие настройки:

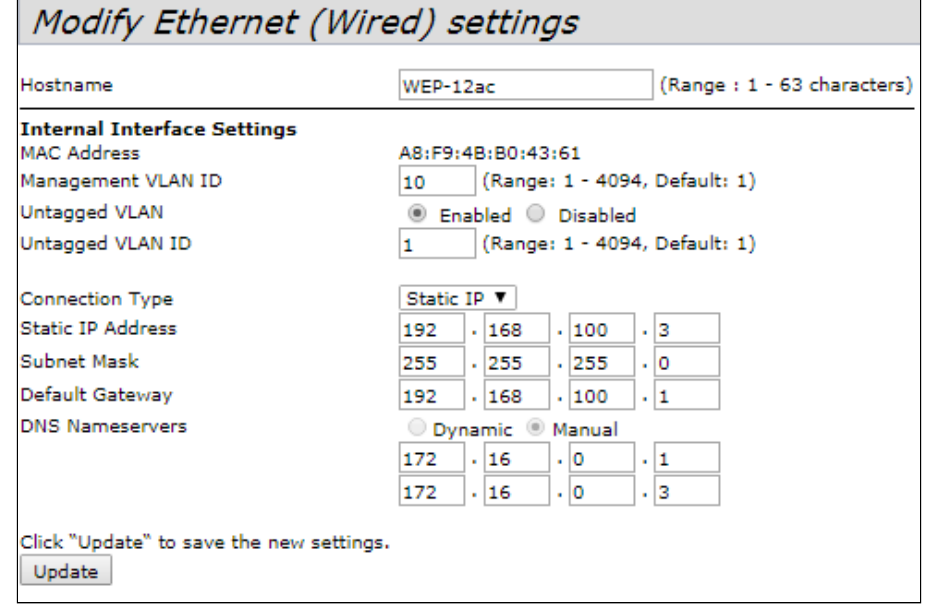

- Management VLAN ID укажите номер VLAN, который будет использоваться для управления точкой доступа. В данном примере используется VLAN 10;
- Connection Туре выберите «Static IP» для задания IP-адреса точкам доступа вручную. Если необходимо раздавать IP-адреса и другие сетевые параметры точкам доступа по протоколу DHCP, то в поле «Connection Type» установите значение «DHCP» и на этом настройка сетевой части будет закончена;
- Static IP Address укажите IP-адрес WEP-12ac. В данном примере IP-адрес устройства во VLAN 10  $-192.168.100.3$
- Subnet Mask укажите маску подсети. В данном примере маска подсети 255.255.255.0;
- Default Gateway укажите IP-адрес дефолтного шлюза. В данном примере IP-адрес шлюза по умолчанию - 192.168.100.1.

Для вступления в силу новой конфигурации и занесения настроек в энергонезависимую память точки доступа нажмите кнопку «**Update**».

После произведенных сетевых настроек точка доступа WEP-12ac будет доступна во VLAN 10 по адресу 192.168.100.3.

 $\bullet$ Перед внесением изменений в сетевые настройки точки доступа убедитесь, что управляющий компьютер имеет доступ к сети, в которой будет находиться точка доступа, исходя из настроенных сетевых параметров.

В случае введения и применения ошибочных данных в настройках сетевых параметров точки доступа, конфигурацию устройства можно вернуть в первоначальное состояние, сбросив точку доступа к заводским настройкам.

Для того, чтобы вернуть конфигурацию устройства к заводским настройкам, нажмите и удерживайте зажатой в течение 20 секунд кнопку «F», расположенную на основной панели устройства, до тех пор пока световой индикатор состояния, который находится на верхней панели точки доступа, не начнет мигать.

### <span id="page-9-0"></span>5 Обновление программного обеспечения WEP-12ac

Для корректной работы устройства WEP-12ac рекомендуется выполнить обновление программного обеспечения (ПО) до последней версии.

Актуальность установленной на устройстве версии можно уточнить на официальном сайте производителя в разделе «Центр загрузки» или связавшись с производителем напрямую. Контактные данные расположены на последней странице данного руководства.

После получения актуальной версии программного обеспечения в web-интерфейсе точки доступа откройте меню **«Maintenance»**, вкладку **«Upgrade»** и выполните следующие настройки:

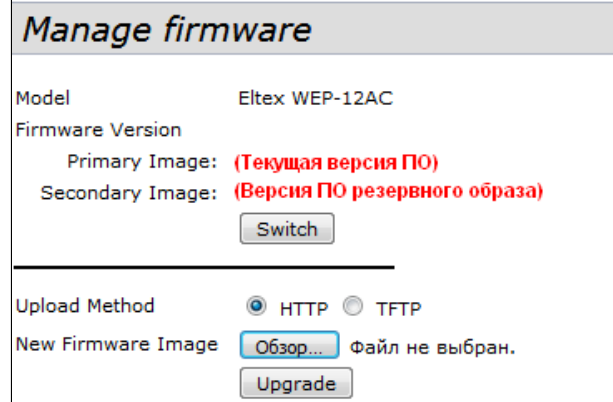

- *Upload Method* установите флаг **«HTTP»**;
- *New Firmware Image* нажмите кнопку **«Обзор»** и в открывшемся окне поиска выберите файл с актуальной версией программного обеспечения.

Для запуска процесса обновления нажмите кнопку **«Upgrade»**.

Процесс обновления займет несколько минут (о его текущем статусе будет указано на странице), после чего устройство автоматически перезагрузится.

Не отключайте питание устройства и не выполняйте его перезагрузку в процессе обновления ПО. ♦

Посмотреть текущую версию программного обеспечения, установленного на устройстве, можно в меню **«Basic Settings».** Текущая версия программного обеспечения указана в поле «Firmware Version».

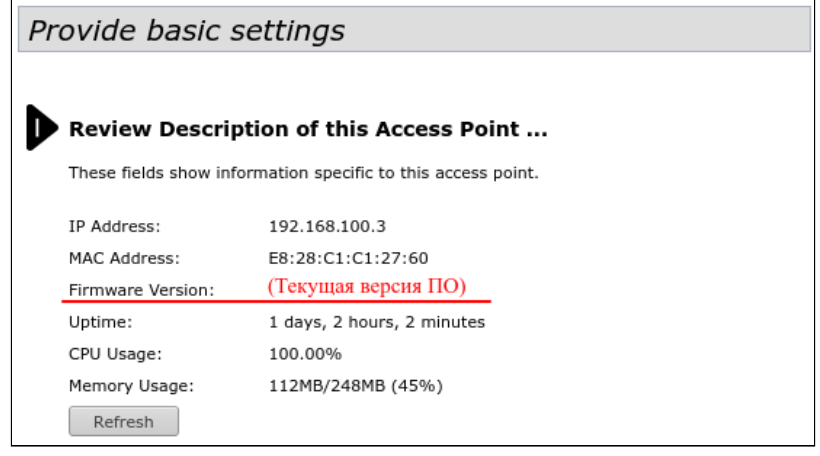

# <span id="page-10-0"></span>6 Настройка сервиса SNMP

Настройка сервиса SNMP производится в меню **«Services»**, во вкладке **«SNMP»**.

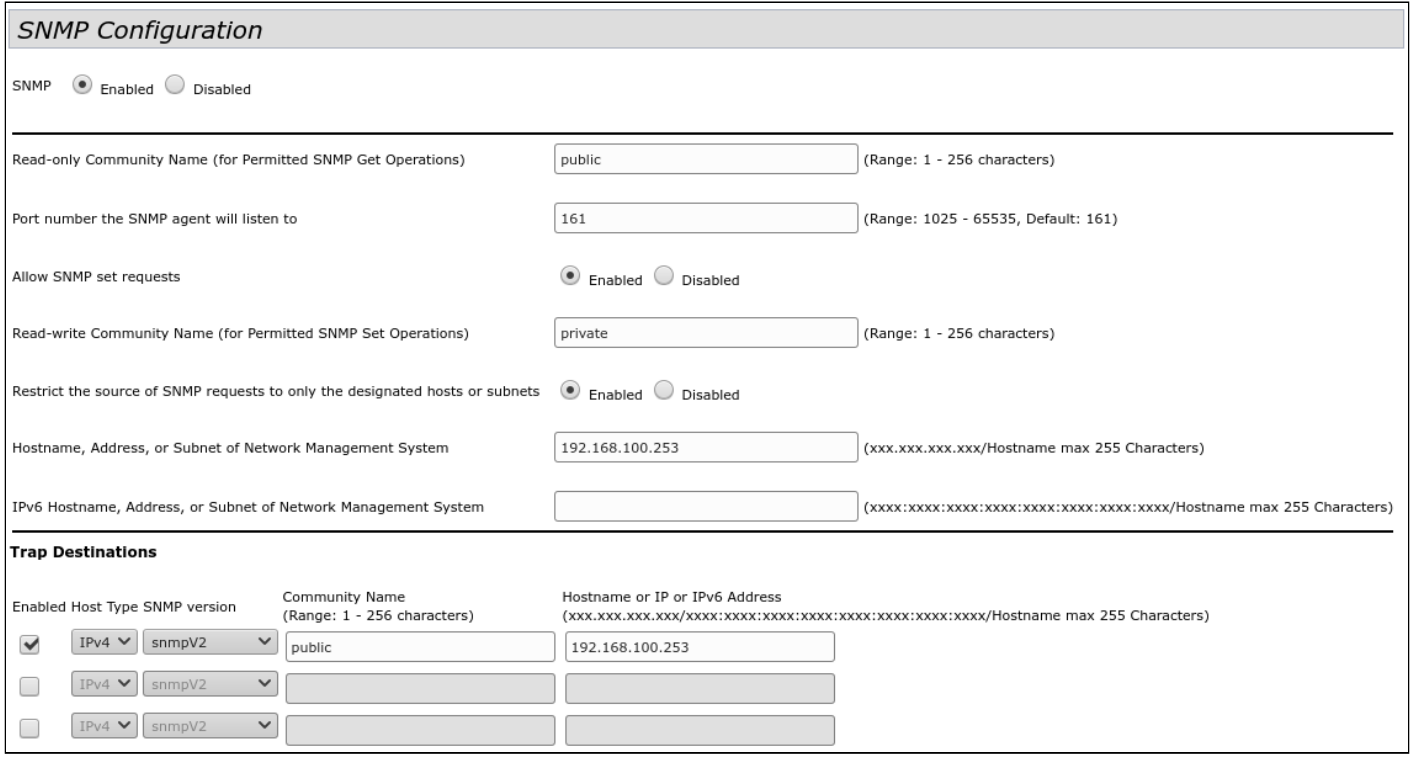

- *Restrict the source of SNMP requests to only the designated hosts or subnets* прием SNMP-запросов только от устройств с определенным IP-адресом. Установите флаг **«Enabled»**;
- *Hostname, Address, or Subnet of Network Management System*  укажите IP-адрес SNMP-сервера, от которого будет разрешено принимать SNMP-запросы. В данном примере IP-адрес сервера –  **192.168.100.253**.

В разделе «Trap Destinations» выполните следующие настройки:

- Установите флаг в столбце с заголовком **«Enabled»**;
- *Host Type* укажите, является ли включенный узел узлом IPv4 или узлом IPv6. В данном примере выбрано – **IPv4**;
- *SNMP version* выбор версии протокола SNMP. В данном примере выбран протокол **snmpV2**;
- *Community Name* укажите имя сообщества **«public»**;
- *Hostname or IP or IPv6 Address*  введите DNS-имя или IP-адрес сервера, на который точка доступа будет отправлять SNMP-трапы. В данном примере IP-адрес сервера для приема SNMP-трапов – **192.168.100.253**.

# <span id="page-11-0"></span>7 Настройка беспроводных интерфейсов

Устройство WEP-12ac имеет 2 радиоинтерфейса (Radio1 и Radio2), способных работать одновременно. Radio1 работает в диапазоне 2.4 ГГц, Radio2 работает в диапазоне 5 ГГц.

Далее приведен пример настройки беспроводных интерфейсов со следующими характеристиками:

Radio1:

- диапазон: 2.4 ГГц;
- стандарты: 802.11b/g/n;
- ширина полосы: 20 MГц.

Radio2:

- диапазон: 5 ГГц;
- стандарты: 802.11a/n/ac;
- ширина полосы: 20 MГц.

В меню **«Manage»** откройте вкладку **«Wireless Settings»** и выполните следующие настройки:

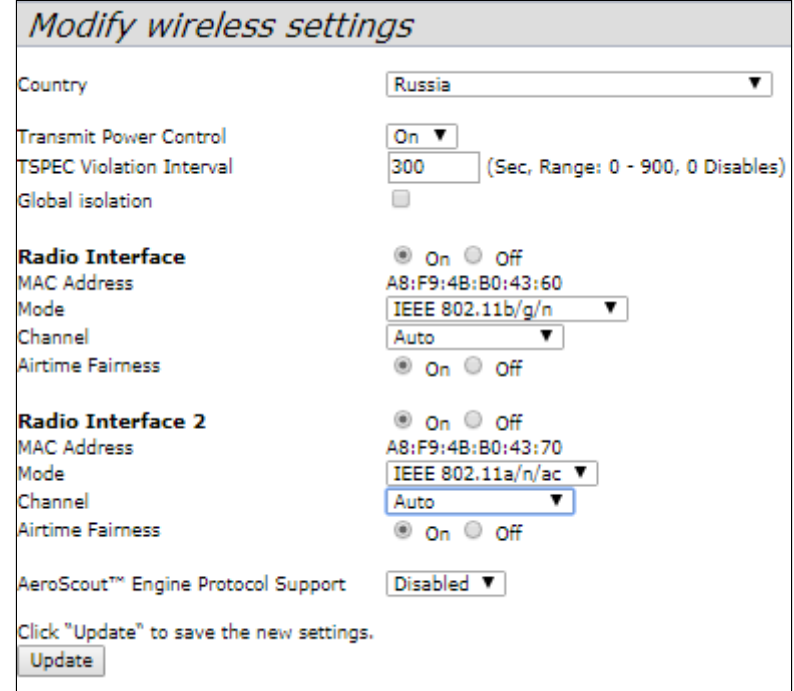

- *Country* выбор настроек радиоинтерфейса, соответствующих законодательству выбранной страны. Выберите в списке **«Russia»**;
- *Transmit Power Control*  настройка режима ограничения параметра *«Transmit Power Limit»*. Выберите в списке **«On»**.

Настройка Radio1:

- *Radio Interface*  включение радиоинтерфейса. Установите значение **«On»**;
- *Mode* режим работы радиоинтерфейса. Выберите значение **«IEEE 802.11 b/g/n»**.

Настройка Radio2:

- *Radio Interface 2* включение радиоинтерфейса. Установите значение **«On»**;
- *Mode* режим работы радиоинтерфейса. Выберите значение «**IEEE 802.11 a/n/ac»**.

Для вступления в силу новой конфигурации и занесения настроек в энергонезависимую память точки доступа нажмите кнопку **«Update»**.

#### В меню **«Manage»** откройте вкладку **«Radio»** и выполните следующие настройки:

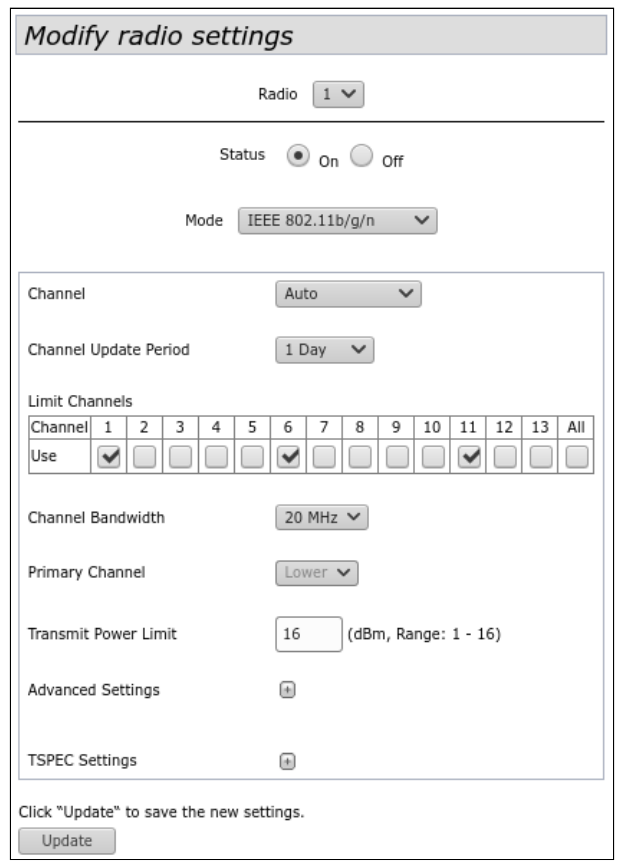

Настройка Radio1:

- *Radio*  выбор настраиваемого радиоинтерфейса. Выберите значение **«1»**;
- *Channel Bandwidth* ширина канала. Установите значение **«20 MHz»**.

Для вступления в силу новой конфигурации и занесения настроек в энергонезависимую память точки доступа нажмите кнопку **«Update»**.

Настройка Radio2:

- *Radio*  выбор настраиваемого радиоинтерфейса. Выберите значение **«2»**;
- *Channel Bandwidth* ширина канала. Установите значение **«20 MHz»**.

Для вступления в силу новой конфигурации и занесения настроек в энергонезависимую память точки доступа нажмите кнопку **«Update»**.

### <span id="page-13-0"></span>8 Настройка виртуальных точек доступа

На каждом беспроводном интерфейсе можно настроить до 16 виртуальных точек доступа (VAP). Каждая из таких точек доступа может иметь индивидуальное имя беспроводной сети (SSID) и тип авторизации/ аутентификации. Согласно схеме сети, приведенной на рисунке 1, необходимо настроить 2 виртуальные точки доступа на Radio 1 и на Radio 2.

Специальная функция точки доступа Band Steer позволяет устанавливать для клиентов, имеющих возможность работать в диапазонах 2.4 ГГц и 5 ГГц, приоритет подключения к 5 ГГц виртуальным точкам доступа.

Для работы функции Band Steer необходимо:

- создать на каждом радиоинтерфейсе виртуальные точки доступа с одинаковым SSID;
- при использовании шифрования убедиться, что пароли на созданных VAP совпадают;
- активировать параметр Band Steer на VAP.

В меню «**Manage**» откройте вкладку «VAP» и выполните следующие настройки:

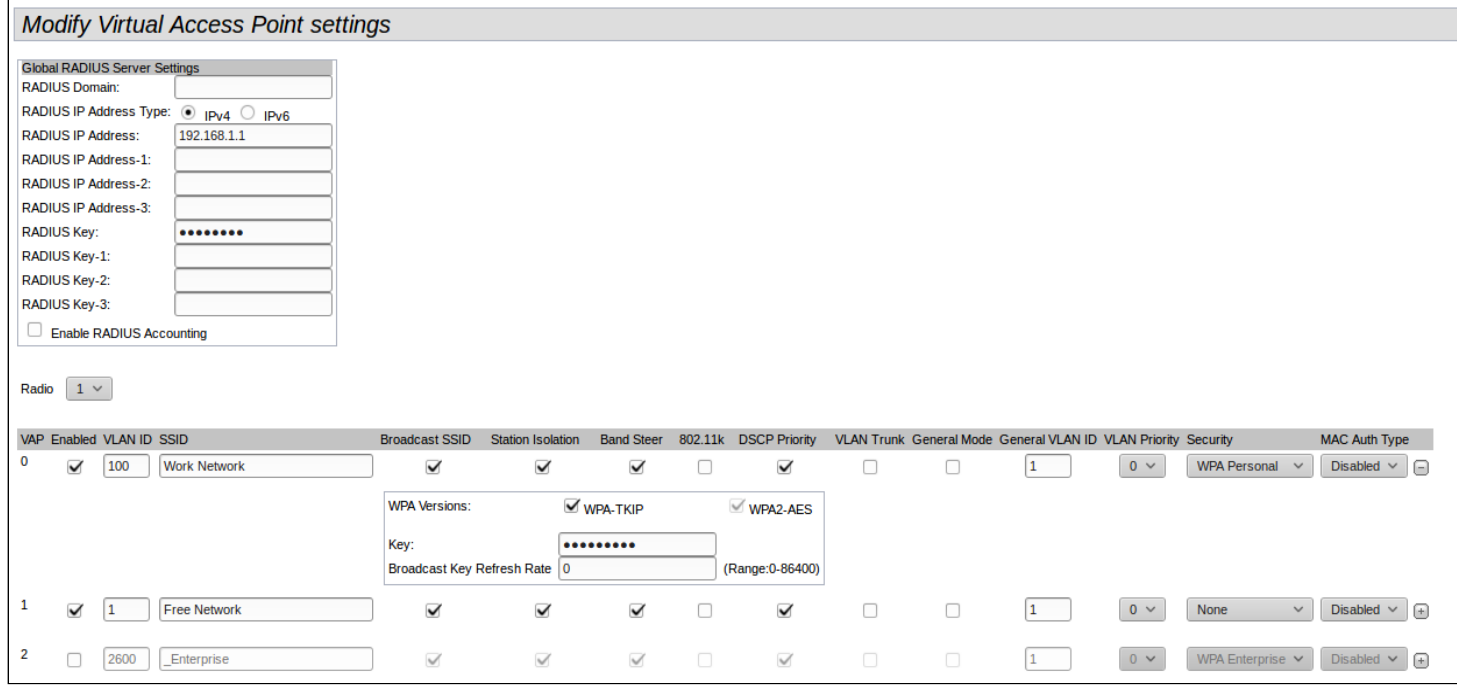

Настройка Radio1:

- Radio выбор радиоинтерфейса, на котором необходимо настроить VAP. Выберите значение «1»;
- Enabled включение VAP. Установите флаг для VAP 0 и VAP 1;
- VLAN ID номер VLAN, с которого будет сниматься метка при передаче трафика Wi-Fi клиентам, подключенным к данной VAP. При прохождении трафика в обратную сторону на нетегированный трафик от клиентов будет навешиваться метка VLAN ID (при отключенном режиме VLAN Trunk):
	- для VAP 0 установите значение параметра VLAN ID «100»;
	- для VAP 1 установите значение параметра VLAN ID «1».
- SSID имя беспроводной сети:
	- для VAP 0 установите значение параметра SSID «Work Network»;
	- для VAP 1 установите значение параметра SSID «Free Network».
- · Station Isolation запрет передачи пакетов между клиентами точки доступа. Установить флаг;
- Band Steer установка приоритета подключения пользователей к SSID, настроенному на 5 ГГц. Установить флаг;
- Security режим безопасности сети:
	- для VAP 0 установите значение «WPA Personal»:
		- Кеу укажите пароль для подключения к данной беспроводной сети. Пароль должен содержать от 8 до 63 символов.

• для VAP 1 установите значение «None» - это означает, что клиентское устройство может подключиться к данной беспроводной сети без указания пароля.

Для вступления в силу новой конфигурации и занесения настроек в энергонезависимую память точки доступа нажмите кнопку «Update».

Настройка VAP на Radio 2 осуществляется аналогичным образом. В пункте «Radio» выберите значение «2», и выполните настройки, приведенные выше для Radio 1. Пароль для SSID «Work Network» должен быть одинаковым, как на VAP Radio 1, так и на VAP Radio 2.

После настройки VAP на Radio 2 нажмите кнопку «Update».

• При использовании режима безопасности WPA Enterprise авторизация абонента происходит с использованием RADIUS-сервера. При подключении клиента к SSID с режимом безопасности «WPA Enterprise» на RADIUS-сервер отправляется запрос на подключение абонента. Параметры для подключения к RADIUS-серверу укажите в таблице «Global RADIUS Server Settings»:

- RADIUS Domain домен пользователя;
- · RADIUS IP Address IP-адрес вашего RADIUS-сервера;
- RADIUS Key пароль для доступа к RADIUS-серверу;
- Enable RADIUS Accounting при установленном флаге будут отправляться сообщения «Accounting» на RADIUS-сервер.

В настройках VAP в поле Security выберите «WPA Enterprise», в появившемся окне (если окно не появилось нажмите знак «+» слева в строке настройки VAP) установите флаг напротив «Use **Global RADIUS Setver Settings».** 

Если необходимо использовать для каждого VAP свой RADIUS-сервер, то снимите флаг напротив «Use Global RADIUS Setver Settings» и установите параметры для RADIUS-сервера, перечисленные выше, в окне настройки VAP.

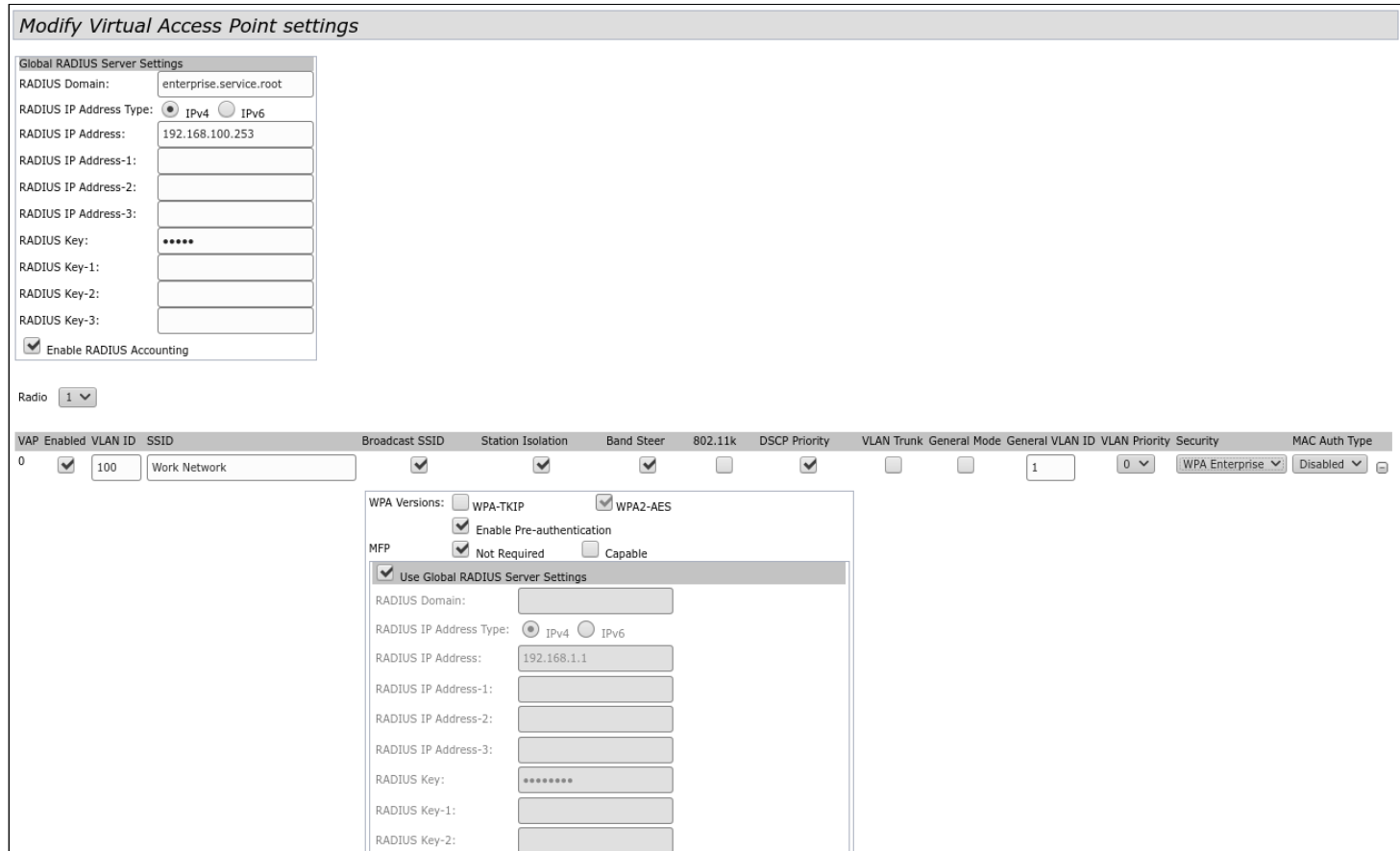

# <span id="page-15-0"></span>9 Мониторинг основных параметров беспроводной сети

Список подключенных к точке доступа клиентов можно просмотреть в меню **«Status»**, во вкладке **«Client Associations»**.

При нажатии на MAC-адрес клиента раскрывается подробная информация о работе клиента и статистика по передаче пакетов.

Для обновления информации на странице нажмите кнопку «Refresh».

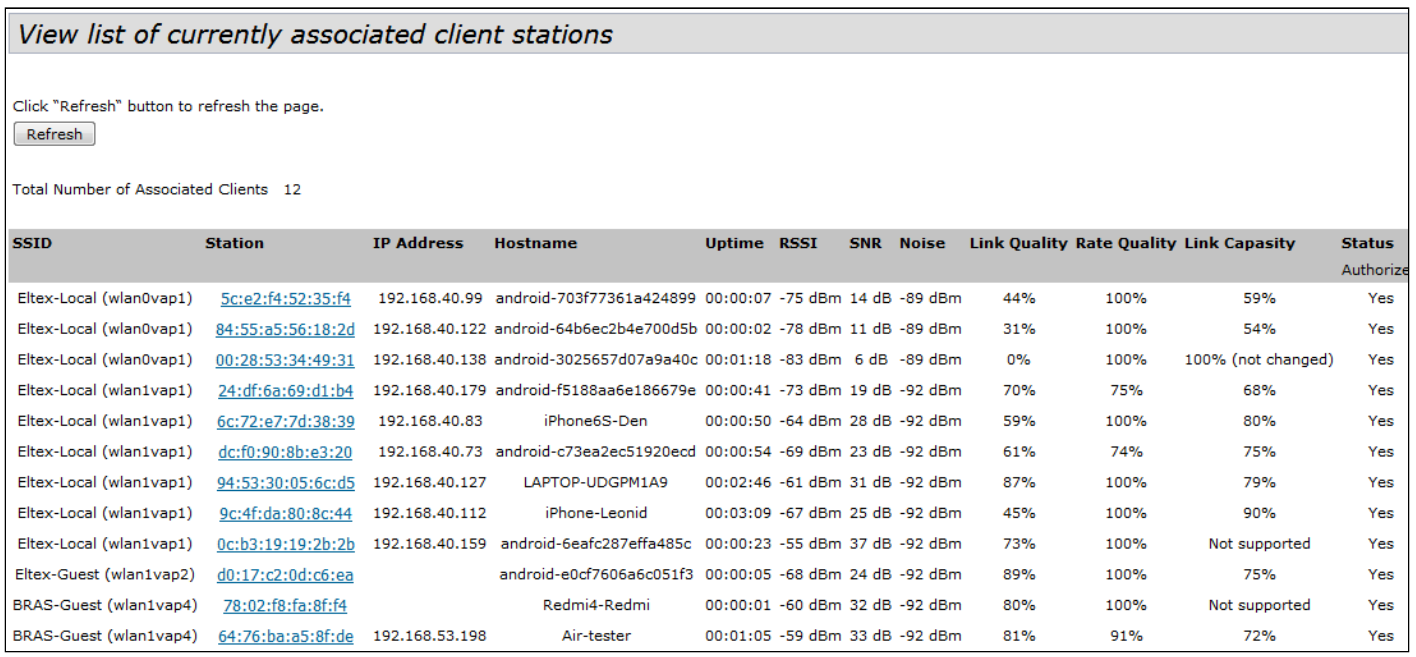

Список сторонних точек доступа с указанием номера беспроводного канала и уровня сигнала, находящихся в зоне видимости WEP-12ac, можно посмотреть в меню **«Status»**, во вкладке **«Rogue AP Detection»**.

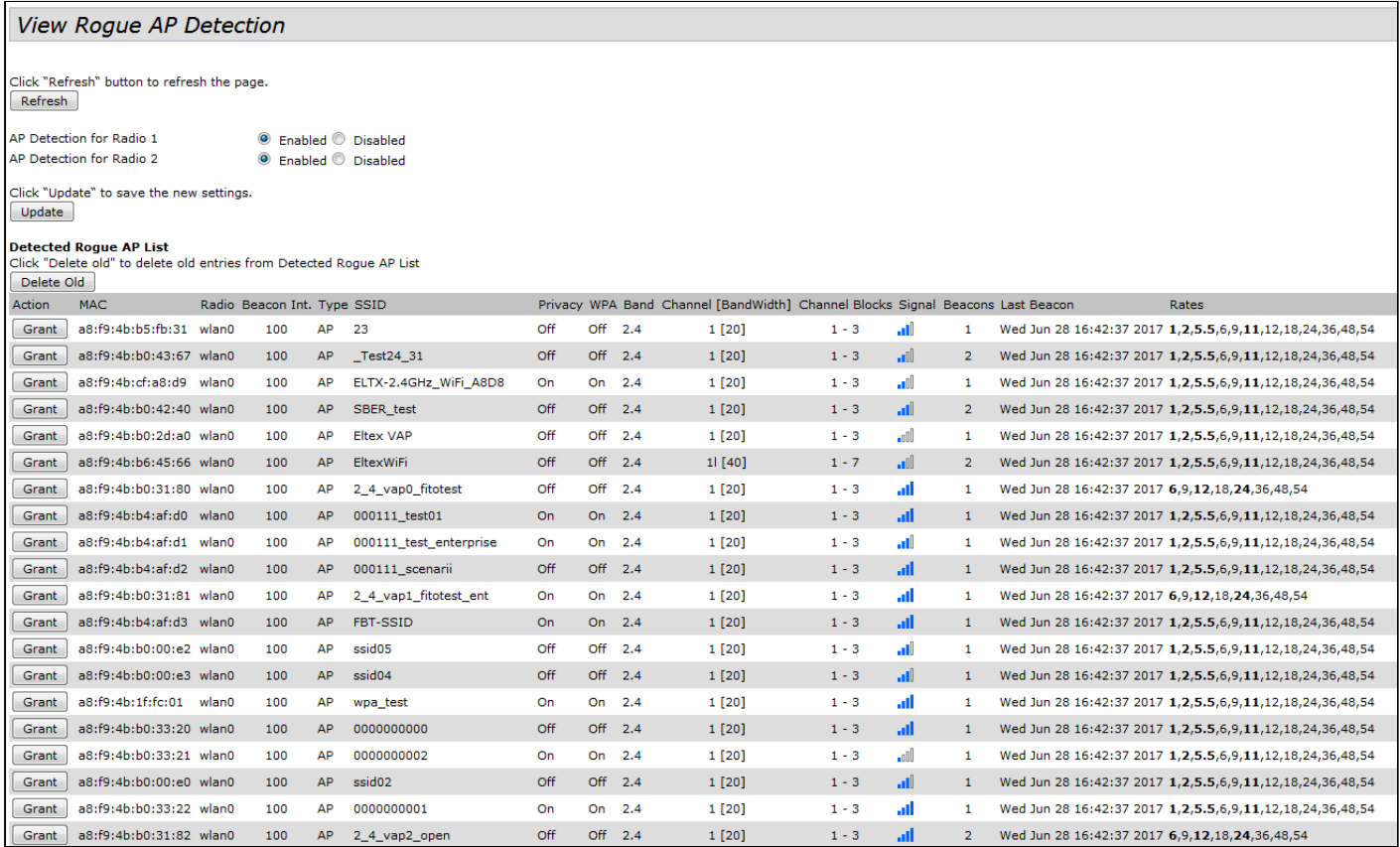

#### В меню **«Status»** во вкладке **«Events»** можно просмотреть список событий, происходящих с устройством, а также настроить перенаправление событий на сторонний SYSLOG-сервер.

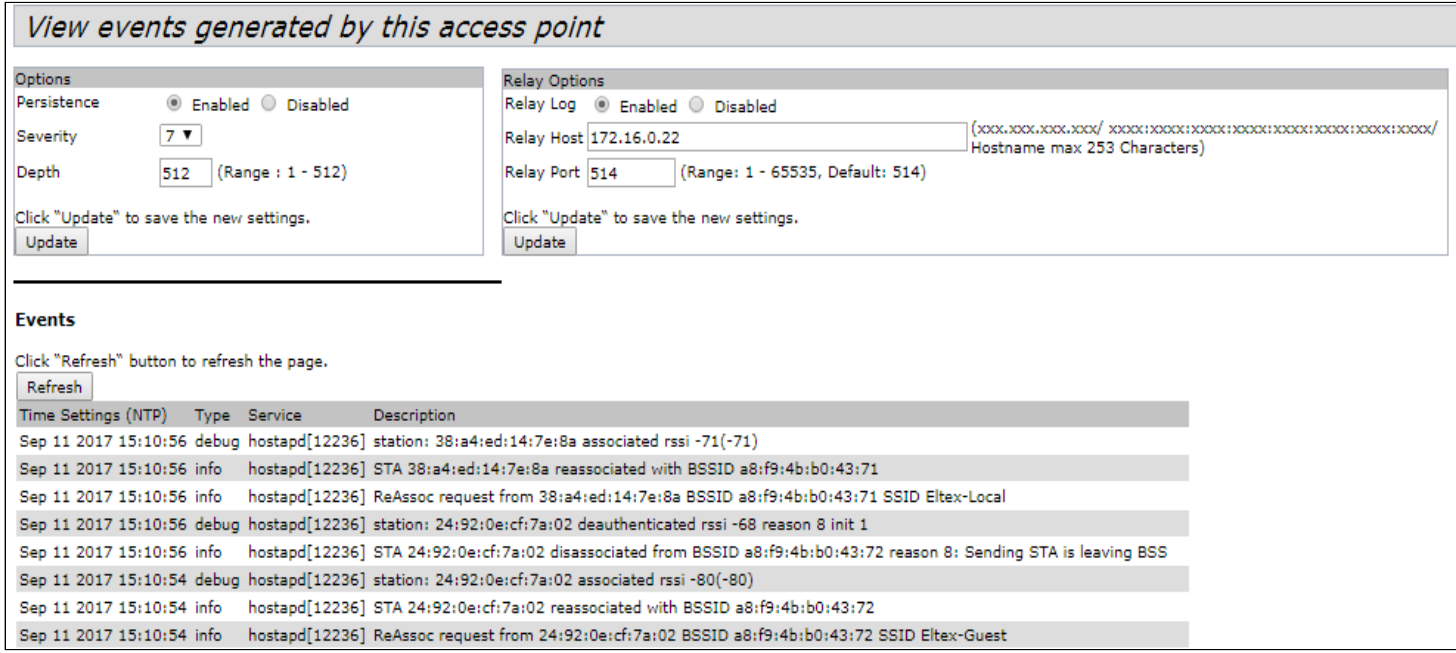

Для получения более подробной информации рекомендуется ознакомиться с полным [руководством по](https://docs.eltex-co.ru/pages/viewpage.action?pageId=306152027)  [эксплуатации](https://docs.eltex-co.ru/pages/viewpage.action?pageId=306152027).

# <span id="page-17-0"></span>10 Режим работы Cluster

### <span id="page-17-1"></span>10.1 Описание

Режим работы «Cluster» позволяет одновременно управлять устройствами, входящими в один кластер, что позволяет существенно повысить эффективность работы с устройствами при развертывании, настройке и эксплуатации беспроводной сети.

При работе в режиме «Cluster» достаточно выполнить настройку одного устройства, остальные устройства данного кластера автоматически скопируют конфигурацию настроенного устройства. Если в конфигурацию одного из устройств будут внесены изменения, изменения автоматически применяется ко всем входящим в кластер устройствам. Данное решение действует и при обновлении ПО устройств. Работа в режиме «Cluster» позволяет выполнить последовательное контролируемое обновление ПО устройств.

Кластером называется группа устройств, объединенных в рамках одного широковещательного домена, с синхронизируемой конфигурацией и программным обеспечением. По умолчанию режим «Cluster» на точке доступа включен.

Определяющим параметром режима является имя кластера, по которому происходит идентификация принадлежности устройства к данному кластеру. По умолчанию имя кластера *«default»*.

Одновременно в сети может присутствовать несколько кластеров с различными именами. Одна точка доступа может принадлежать только к одному из кластеров.

После включения в сеть устройство определяет, находятся ли в сети устройства, входящие в кластер с тем же именем, что и в его конфигурации. Если устройства с заданными параметрами не найдены, то точка доступа считает себя «мастером» кластера. Если принадлежащие к данному кластеру устройства найдены, то точка доступа начинает процесс копирования конфигурации с мастера данного кластера. Мастер-точкой в кластере становится либо точка с наибольшим значением параметра *Cluster-Priority*, либо точка с наименьшим MAC-адресом.

Устройство объявляет о своей принадлежности к кластеру с помощью отправки в LAN-сеть широковещательных UDP-пакетов с указанием своей принадлежности к определенному кластеру. Таким образом, все точки доступа, входящие в кластер, обмениваются информацией между собой, узнают о наличии мастера в сети и его конфигурации, а мастер, в свою очередь, проводит инвентаризацию устройств и в каждый момент времени контролирует количество устройств, входящих в кластер, и их адреса.

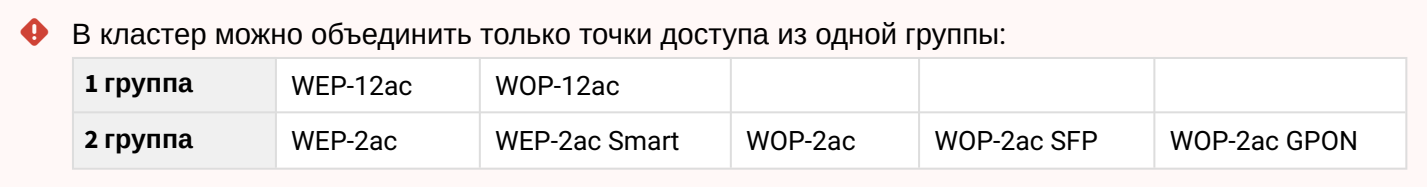

#### <span id="page-18-0"></span>10.2 Инсталляция

При развертывании сети достаточно настроить определенным образом только одну точку доступа. Для того, чтобы устройства могли обмениваться между собой информацией, необходимо установить в сети DHCP-сервер для раздачи сетевых адресов.

Порядок инсталляции сети:

- 1. Установка DHCP-сервера;
- 2. Конфигурирование и физическое подключение одной точки доступа;
- 3. Физическое подключение остальных точек доступа.

После установки в сеть первой точки доступа конфигурировать остальные устройства не нужно, достаточно только физически включить их в сеть. Устройства получат сетевые адреса, определят в сети мастера кластера «default» и автоматически будут сконфигурированы по подобию мастера.

#### <span id="page-18-1"></span>10.3 Настройка Cluster

 $\ddot{\bullet}$ 

- 1. Устройство может работать в кластере, только если отключены WDS (Wireless Distribution System) и WGB (Work Group Bridge).
	- 2. Для работы в кластере Management Ethernet-интерфейс всех точек должен находиться внутри одной сети.
	- 3. Режим работы в кластере включен на устройстве по умолчанию.

В меню **«Cluster»** откройте вкладку **«Access Points»** и выполните следующие настройки:

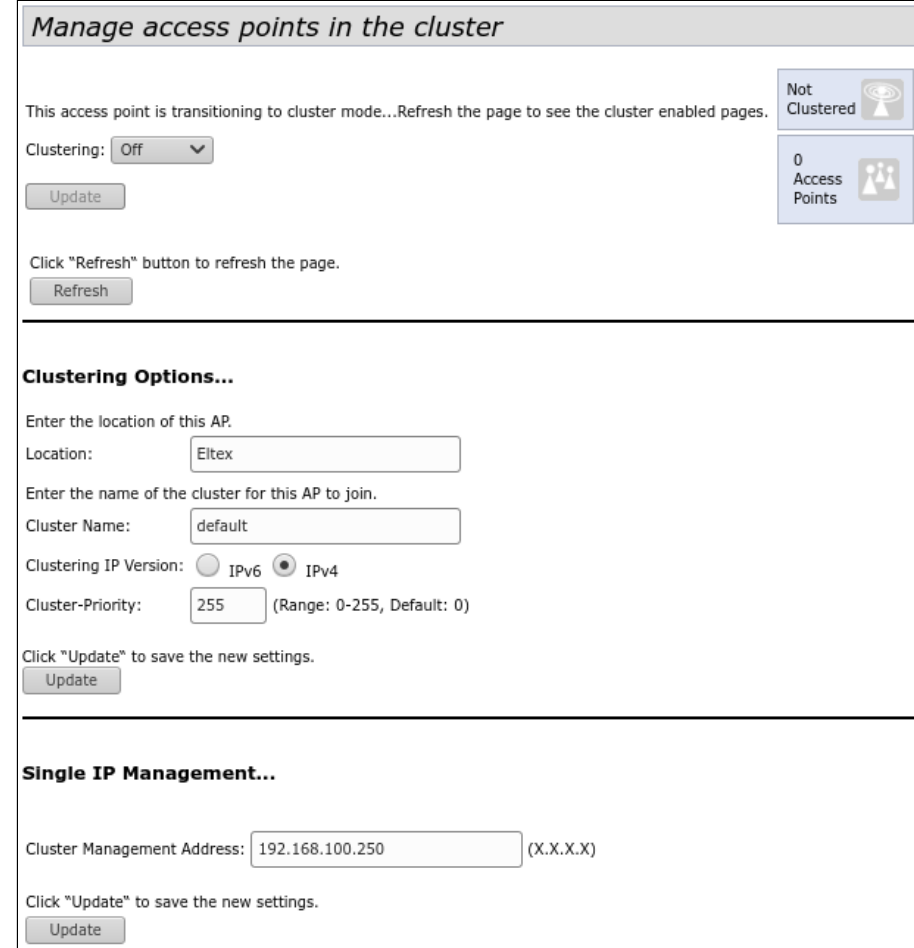

Для редактирования раздела **«Clustering Options»** переведите режим кластера в состояние **«Off»**.

В разделе **«Clustering Options»** выполните следующие настройки:

- *Location* укажите физическое расположение точки доступа. Используется для удобства анализа и управления сетью в различных таблицах мониторинга. В примере используется **«Eltex»**;
- *Cluster Name* укажите имя кластера. Точка доступа будет подключаться только к кластеру, имя которого прописано в *«Cluster Name»*. В примере используется **«default»**;
- *Clustering IP Version*  выберите используемую версию протокола IP для обмена управляющей информацией между устройствами кластера. В примере используется **«IPv4»**;
- *Cluster-Priority* – укажите приоритет устройства в кластере. Точка доступа с максимальным значением данного параметра становится Master-точкой. Если параметр не установлен, Masterточкой в кластере становится точка доступа с наименьшим значением MAC-адреса. Для избежания ситуации, в которой Master-точка кластера будет переизбрана, так как в сеть была включена точка доступа с меньшим MAC-адресом, чем у настраиваемой точки, устанавливаем значение параметра – **«255»**.

Для вступления в силу новой конфигурации и занесения настроек в энергонезависимую память точки доступа нажмите кнопку **«Update»**.

В разделе **«Single IP Management»** выполните следующие настройки:

• *Cluster Management Address* – укажите уникальный IPv4-адрес, по которому будет доступна Masterточка кластера. Данный адрес должен находиться в подсети кластера и не совпадать с IP-адресом других устройств, находящихся в сети. В примере используется IP-адрес – 192.168.100.250.

Для вступления в силу новой конфигурации и занесения настроек в энергонезависимую память точки доступа нажмите кнопку **«Update»**.

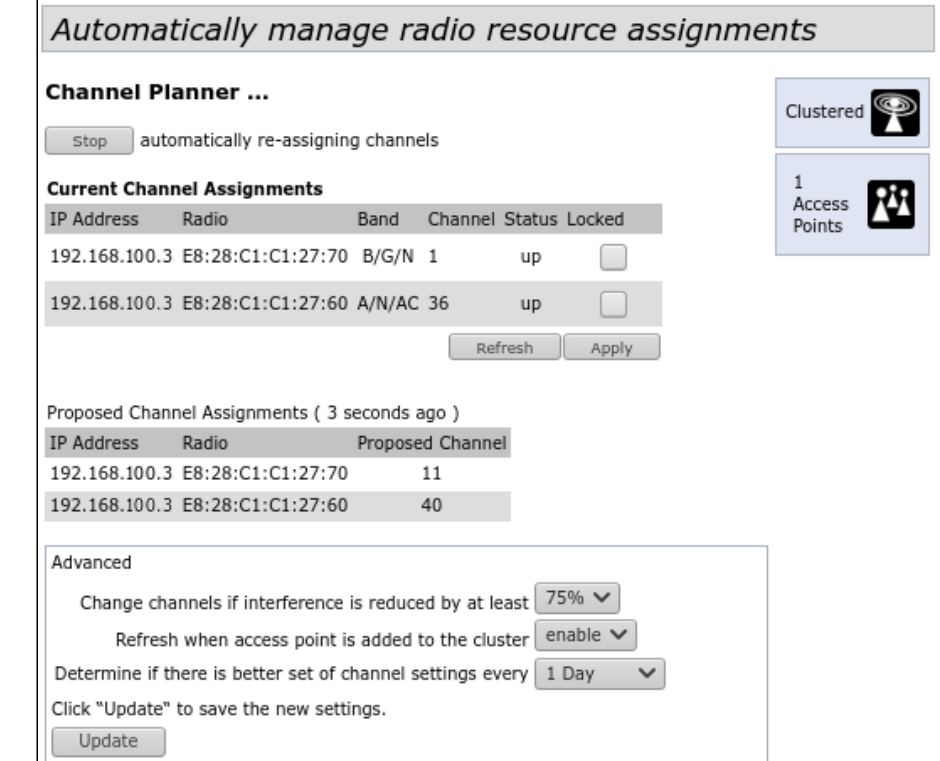

Для включения режима кластера в поле **«Clustering»** выберите значение **«On»**.

Для включения автоматического выбора канала точкой доступа на основании номеров каналов, на которых работают другие близлежащие точки доступа в этом же кластере, а также спектрального анализа зашумленности фона сторонними точками доступа, перейдите на вкладку **«Radio Resource Management»** и нажмите кнопку **«Start»** в разделе «**Channel Planner»**.

Для включения автоматического распределения мощности излучения точки доступа на основании уровня влияния соседних точек доступа, которые работают в том же кластере, перейдите на вкладку «Radio Resource Management» и нажмите кнопку «Start» в разделе «Transmit Power Control».

В поле «**Locked**» можно заблокировать смену канала для радиоинтерфейса точки доступа. При установленном флаге в момент выбора оптимального канала всеми точками доступа данный радиоинтерфейс будет использовать прежний канал при любом исходе выбора оптимального канала.

В разделе «Advanced» выполните следующие настройки:

- Change channels if interference is reduced by at least установите процент выигрыша в уменьшении уровня шума для принятия решения перехода на другой канал. В примере используется «75%»:
- Refresh when access point is added to the cluster включите пересчет общей спектральной структуры среды и выбор оптимального канала для точек доступа (значение «**enable**»), если к кластеру присоединяется новая точка доступа;
- Determine if there is better set of channel settings every установите интервал времени, через который происходит пересчет общей спектральной структуры среды и выбор оптимального канала для точек доступа. В примере используется «1 Day».

Для вступления в силу новой конфигурации и занесения настроек в энергонезависимую память точки доступа нажмите кнопку «**Update**».

#### <span id="page-20-0"></span>10.4 Мониторинг

Для просмотра параметров сессий клиентов, подключенных к точкам доступа заданного кластера. перейдите на вкладку «Sessions».

Каждый клиент определяется МАС-адресом и точкой доступа, к которой осуществляется его текущее подключение.

Для просмотра статистики в разделе «Display» выберите нужное значение и нажмите кнопку «Go».

Просмотр статистики доступен по следующим параметрам:

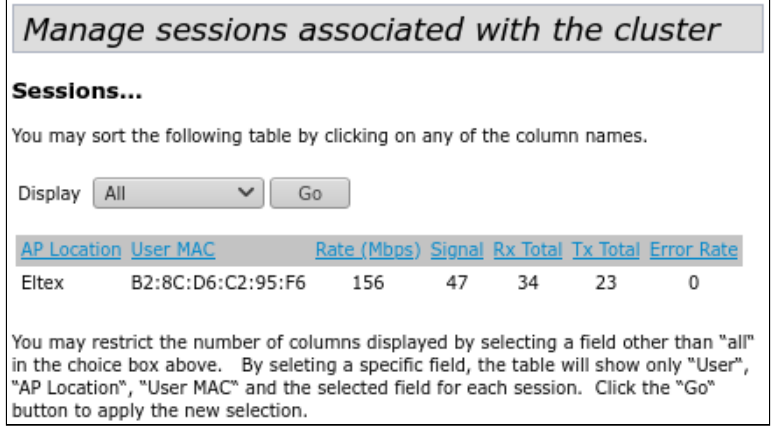

- AP Location физическое местоположение точки доступа. Значение получено из описания местоположения, указанного во вкладке «Access Points»;
- User MAC МАС-адрес устройства клиента;
- Rate скорость передачи данных между точкой доступа и определенным клиентом, Мбит/с;
- Signal уровень сигнала, принимаемый от точки доступа, дБм;
- Rx Total общее количество пакетов, полученных клиентом в течение данной сессии;
- Tx Total общее количество пакетов, переданных клиентом в течение данной сессии;
- Error Rate общее количество пакетов, отброшенных точкой доступа в течение данной сессии.

Для просмотра соответствия точек доступа, находящихся в кластере, и беспроводных сетей, детектируемых этими устройствами, перейдите на вкладку «Wireless Neighborhood».

#### На вкладке «Wireless Neighborhood» располагается таблица, демонстрирующая какие беспроводные сети и с каким уровнем сигнала детектирует каждая точка доступа кластера.

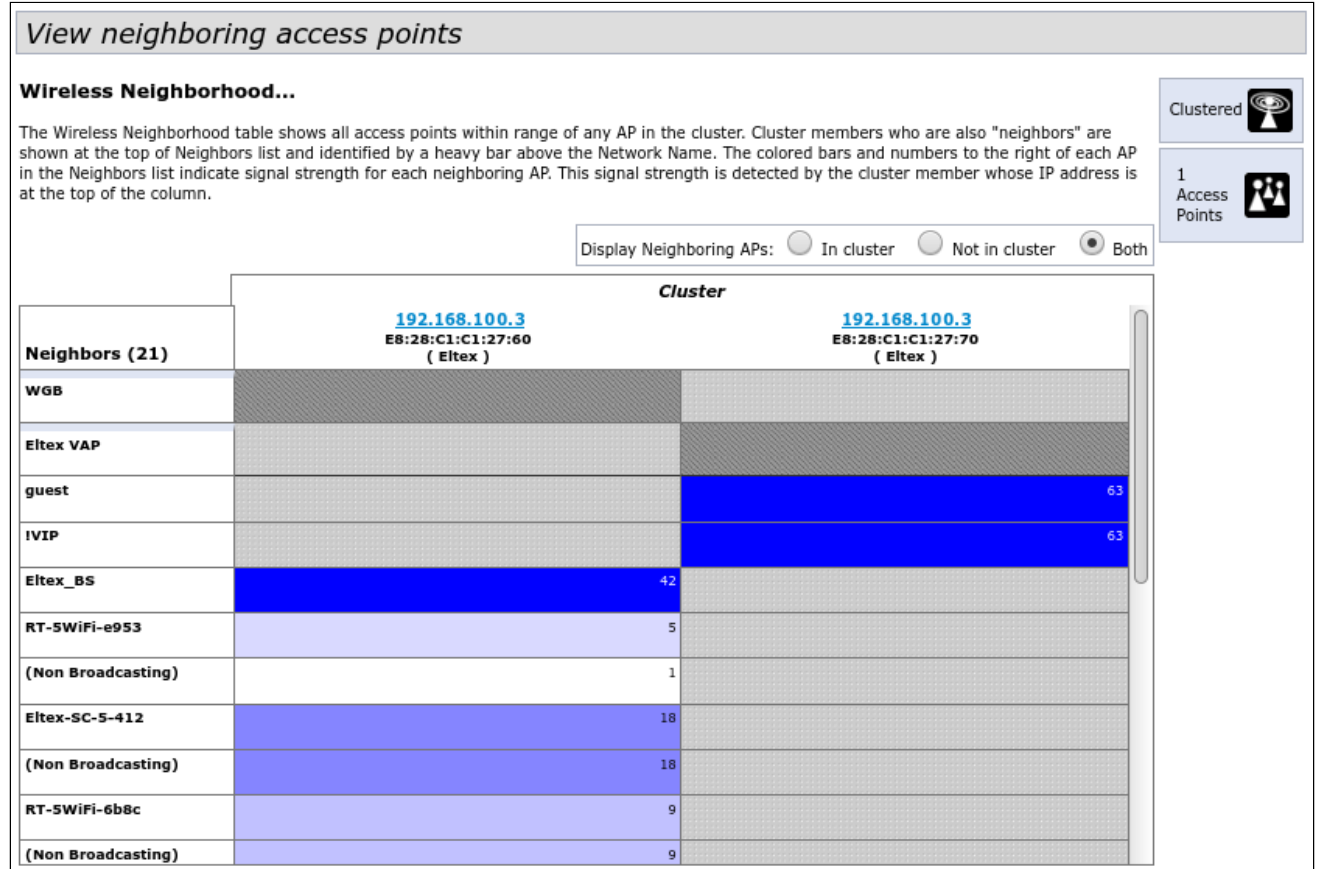

На основании таблицы можно произвести спектральный анализ всей сети и оценить влияние помех на каждую точку доступа. Это позволит оценить правильность расположения точек доступа по территории покрытия и укажет на проблемные места, в которых уровень помех может помешать качественному предоставлению услуг.

В верхней строке таблицы отображена информация по каждому радиоинтерфейсу точек доступа. находящихся в кластере. В крайнем левом столбце «Neighbors» расположена информация по беспроводным сетям, которые видны устройствам в кластере.

Уровень сигнала от каждой беспроводной сети указан в правом верхнем углу ячейки таблицы.

Таблица сформирована так, что в первых ее строках отображаются беспроводные сети, образованные самим кластером, далее идут имена сторонних сетей.

Для просмотра текущего списка точек доступа в кластере и их параметров перейдите на вкладку «Radio Resource Management». В таблице «Current Channel Assignments» приводятся следующие параметры:

- IP Address IP-адрес точки доступа в кластере;
- Radio MAC-адрес радиоинтерфейса точки доступа в кластере:
- Band набор стандартов, поддерживаемых радиоинтерфейсом точки доступа в кластере на данный момент:
- Channel номер канала, на котором работает точка доступа:
- · Status состояние работы радиоинтерфейса точки доступа в кластере.

Нажмите кнопку «Refresh» для обновления информации на странице.

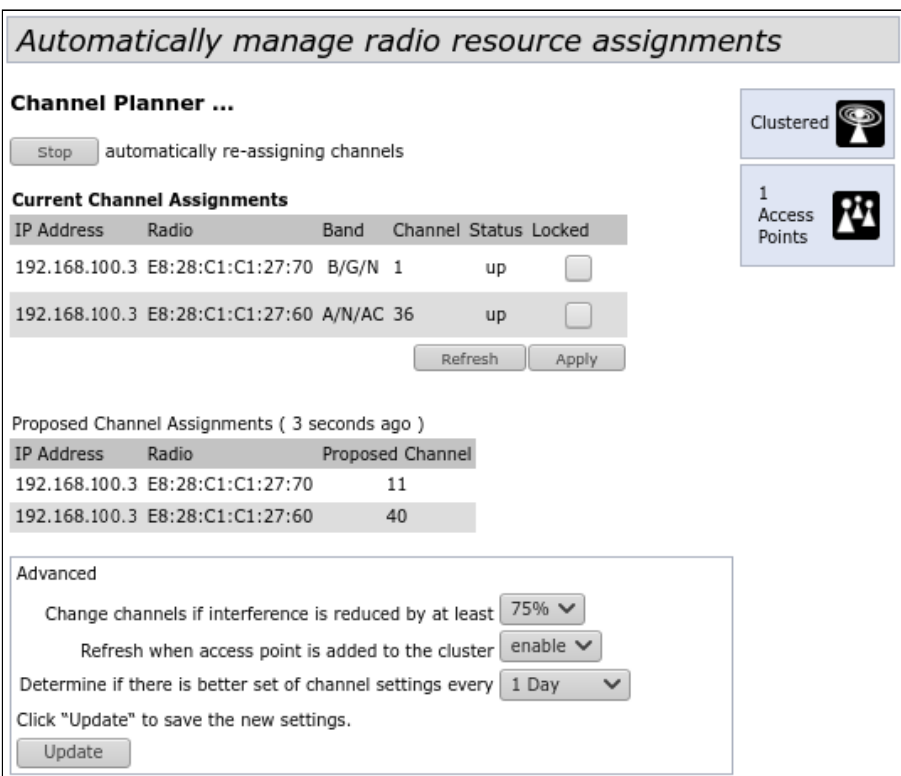

В таблице **«Proposed Channel Assignments»** приводится информация о возможных значениях канала, на который перейдет радиоинтерфейс точки доступа, если будет запущен пересчет оптимальности выбора канала:

- *IP Address* IP-адрес точки доступа в кластере;
- *Radio* MAC-адрес радиоинтерфейса точки доступа в кластере;
- *Proposed Channel* номер канала, на который перейдет радиоинтерфейс точки доступа, если будет запущен пересчет оптимальности выбора канала.

#### <span id="page-22-0"></span>10.5 Обновление программного обеспечения

Работа в режиме «Cluster» позволяет выполнять автоматическое обновление программного обеспечения (ПО) всех устройств, входящих в кластер, без применения внешних систем управления и контроллеров.

Обновление ПО можно выполнить:

- через web-интерфейс;
- через DHCP Autoprovisioning (opt 66, opt 67).

<span id="page-23-0"></span>10.5.1 Обновление ПО через web-интерфейс

Для обновления ПО на устройствах заданного кластера через web-интерфейс откройте вкладку **«Cluster Firmware Upgrade»** точки доступа.

При обновлении ПО устройств кластера файл прошивки будет загружен на каждое устройство и установлен на позицию *«Primary Image»*. Автоматически выполняется перезагрузка устройств с загрузкой ПО, которое соответствует новому образу. Установленное ранее на устройствах кластера ПО будет сохранено и перемещено на позицию *«Secondary Image»* (резервная версия ПО).

Скачайте файл с актуальной версией программного обеспечения на ПК.

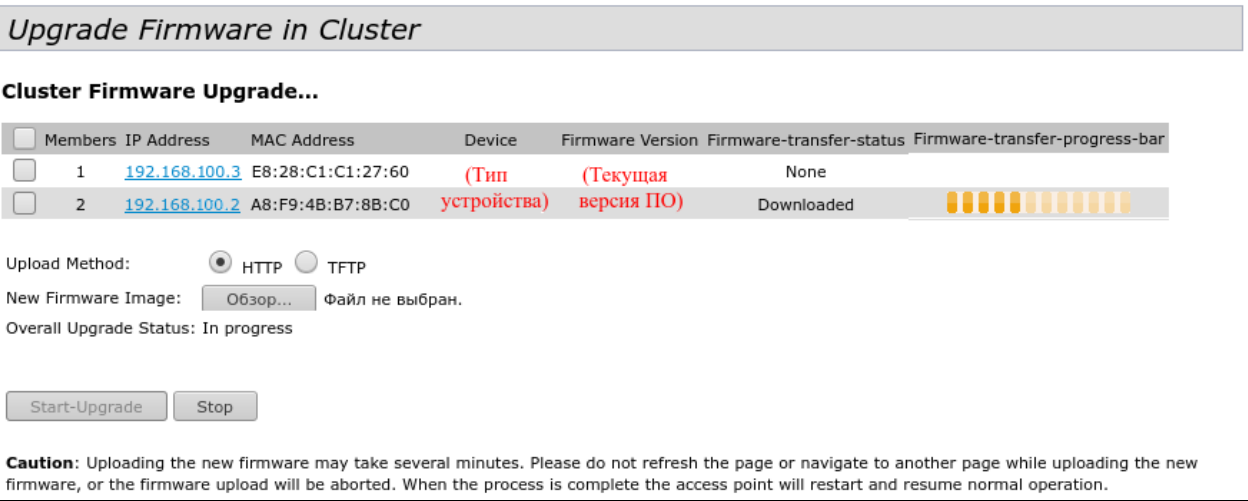

Загрузка файла ПО на устройство может производиться посредством HTTP или TFTP-протоколов.

**Загрузка через HTTP.** Установите флаг «Upload Method» в значение HTTP. Нажмите кнопку «Обзор...». В открывшемся диалоговом окне выберите путь к файлу ПО на ПК. В крайнем левом столбце таблицы установите флаг напротив точек доступа, на которых необходимо обновить программное обеспечение. Нажмите кнопку «Start-Upgrade» для начала загрузки файла на устройства.

**Загрузка через TFTP.** Установите флаг «Upload Method» в значение TFTP. В поле «Image Filename» укажите имя файла ПО, который будет загружен на устройство. Имя файла обязательно должно содержать расширение .tar. В поле «Server IP» укажите IP-адрес TFTP-сервера, на котором сохранен файл ПО. В крайнем левом столбце таблицы установите флаг напротив точек доступа, на которых необходимо обновить программное обеспечение. Нажмите кнопку «Start-Upgrade» для начала загрузки файла.

Нажмите на кнопку «Stop» для прерывания процесса обновления устройства.

В поле «Overall Upgrade Status» отображается обобщенный статус процесса обновления программного обеспечения на точках доступа.

В процессе обновления ПО устройств не отключайте питание устройств, а также не обновляйте и не меняйте текущую web-страницу с прогресс-баром обновления.  $\ddot{\bullet}$ 

### <span id="page-24-0"></span>10.5.2 Обновление ПО через DHCP Autoprovisioning

Для обновления ПО понадобится TFTP-сервер, а также DHCP-сервер с определенной конфигурацией. Процедура обновления ПО точек доступа выглядит следующим образом:

- 1. Точка доступа загружается и получает адрес по DHCP. В DHCP-сессии точка доступа получает от сервера в опциях 2 параметра: tftp-server и filename, где tftp-server – IP-адрес TFTP-сервера, а filename – имя файла с расширением .manifest, содержащего информацию о ПО.
- 2. Мастер кластера на основе принятых данных каждые несколько секунд начинает производить попытку загрузки manifest-файла с TFTP-сервера. После загрузки файла мастер сравнивает версию ПО, указанную в файле, со своей версией ПО. Если версия ПО мастера не актуальна, то мастер загружает файл ПО с TFTP-сервера (имя файла ПО указывается в manifest-файле) и автоматически обновляется.
- 3. Остальные устройства в кластере определяют, что мастер не активен. В кластере происходит выборка нового мастера. Устройство с большим значением «uptime» становится мастером. Новый мастер также повторяет пункт 2: скачивает manifest-файл, сравнивает версии ПО, обновляет ПО.
- 4. Цикл повторяется, пока все устройства в кластере не обновятся до актуальной версии прошивки.

#### **Порядок настройки обновления через DHCP Autoprovisioning:**

1. Разместить на TFTP-сервере файл **"wep12.manifest"**, содержащий строку:

#### **VERSION= "1.24.X.X" WEP-12ac-1.24.X.X.tar.gz**,

где WEP-12ac-1.24.X.X.tar.gz – имя архива, содержащего ПО для WEP-12ac; 1.24.X.X – версия ПО, содержащегося в архиве. Версию ПО можно посмотреть в файле «version» в архиве с ПО.

- 2. Разместить на TFTP-сервере архив с ПО для WEP-12ac.
- 3. В конфигурационный файл DHCP-сервера (dhcpd.conf) добавить строки:

option tftp-server-name "192.168.100.253"; option bootfile-name "wep12.manifest";

где 192.168.100.253 – адрес TFTP-сервера; wep12.manifest – имя manifest-файла.

# ТЕХНИЧЕСКАЯ ПОДДЕРЖКА

Для получения технической консультации по вопросам эксплуатации оборудования ООО «Предприятие «ЭЛТЕКС» вы можете обратиться в Сервисный центр компании:

Форма обратной связи на сайте: <https://eltex-co.ru/support/>

Servicedesk: [https://servicedesk.eltex-co.ru](https://servicedesk.eltex-co.ru/)

На официальном сайте компании вы можете найти техническую документацию и программное обеспечение для продукции ООО «Предприятие «ЭЛТЕКС», обратиться к базе знаний, оставить интерактивную заявку или проконсультироваться у инженеров Сервисного центра на техническом форуме:

Официальный сайт компании:<https://eltex-co.ru/>

Технический форум:<https://eltex-co.ru/forum>

База знаний:<https://docs.eltex-co.ru/display/EKB/Eltex+Knowledge+Base>

Центр загрузок: [https://eltex-co.ru/support/downloads](https://eltex-co.ru/support/downloads/)